# **Installation Note**

**Agilent Technologies ESG-D Series Signal Generators Options UN8 and UN8+9 Upgrade Kit Data Generator Assembly Replacement Kit**

**Kit Part Numbers E4400-60209 and E4400-60210**

**Models: E4430B, E4431B, E4432B and E4433B**

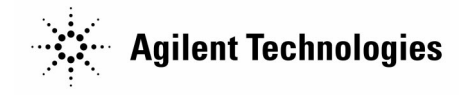

**Part Number E4400-90312 Printed in USA June 2000 Supersedes August 1999**

#### **Notice.**

The information contained in this document is subject to change without notice.

Agilent Technologies makes no warranty of any kind with regard to this material, including but not limited to, the implied warranties of merchantability and fitness for a particular purpose. Agilent Technologies shall not be liable for errors contained herein or for incidental or consequential damages in connection with the furnishing, performance, or use of this material.

© Copyright 1999-2000 Agilent Technologies, Inc. All Rights Reserved. Reproduction, adaptation, or translation without prior written permission is prohibited, except as allowed under the copyright laws. 1400 Fountaingrove Parkway, Santa Rosa, CA 95403-1799, USA

# **Data Generator Assembly Replacement Kit**

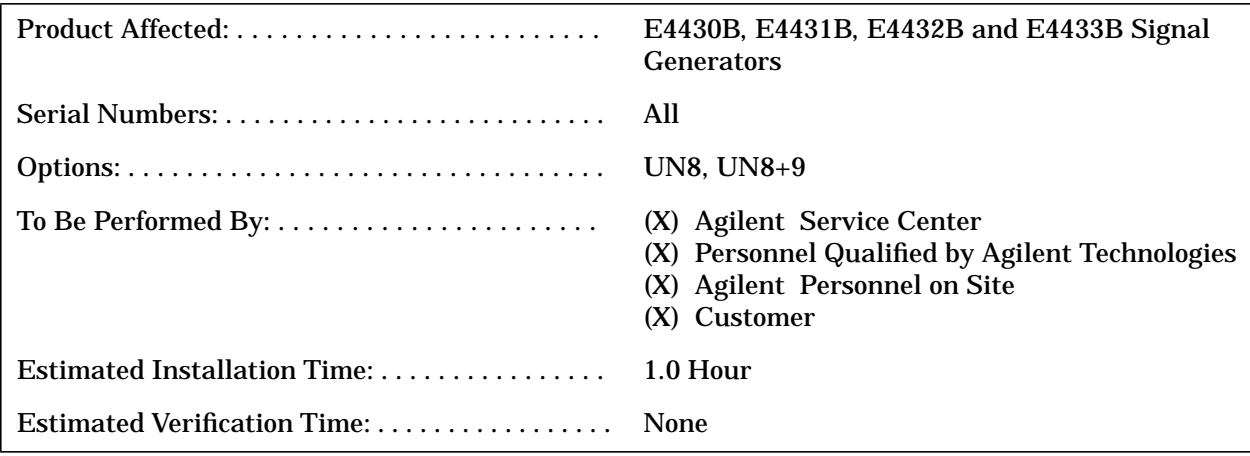

## **Introduction**

The Option UN8 or UN8+9 Data Generator Assembly Replacement Kit is intended to repair an ESG-D series signal generator which has a faulty data generator assembly. For an ESG-D series signal generator that already has Option UN8 or UN8+9 installed, this kit can be used to upgrade to the latest shipping version of Option UN8 or UN8+9.

There are no performance or verification tests associated with this kit, except those required for the firmware installation. An I/Q calibration should be conducted after installation of the data generator assembly.

## **Replacement Kit Parts Lists**

#### **Table 1 E4400-60209 Option UN8 Replacement Kit Contents**

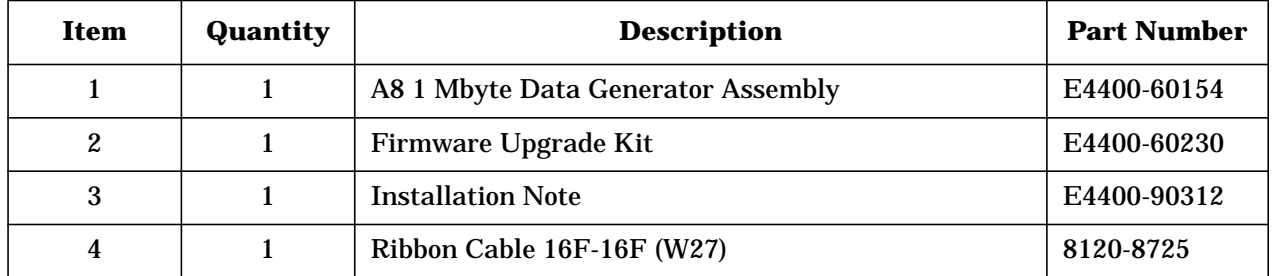

**Table 2 E4400-60210 Option UN8+9 Replacement Kit Contents**

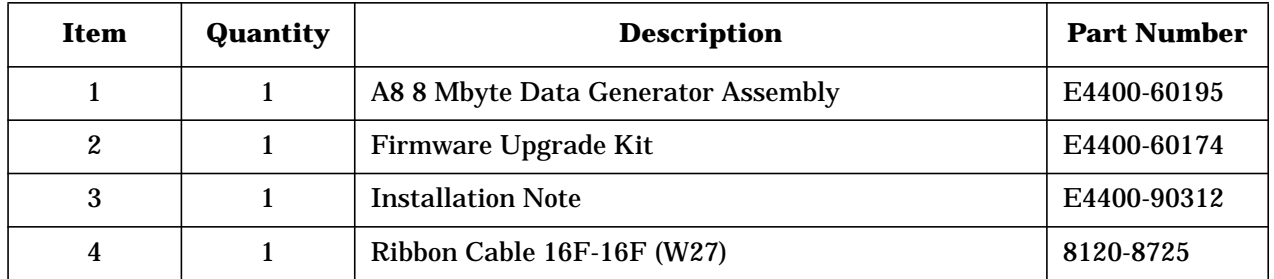

## **Tools Required**

- ❏ T-10 TORX screwdriver
- ❏ T-15 TORX screwdriver
- ❏ T-20 TORX screwdriver
- ❏ Long nose pliers

**WARNING Before you disassemble the signal generator, turn the power switch off and disconnect the line cord. Failure to unplug the instrument can result in personal injury.**

**CAUTION** Electrostatic discharge (ESD) can damage or destroy electronic components. All work on electronic assemblies should be performed at a static-safe workstation.

## **Procedure**

### **Removing Option Hardware**

1. Turn the signal generator's power switch off and disconnect the line cord.

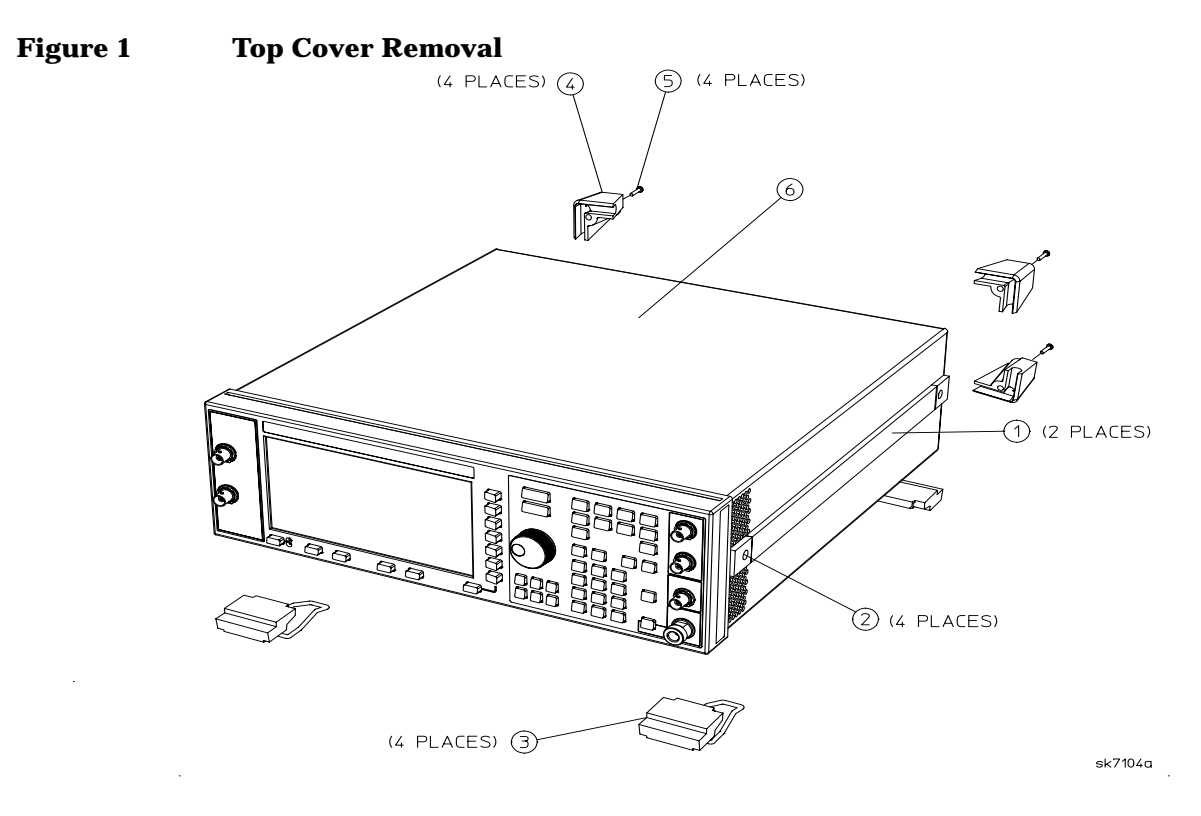

- 2. Remove the two strap handles (item 1, Figure 1) from each side of the signal generator by loosening the two screws (item 2, Figure 1) on each handle.
- 3. Remove the four bottom feet (item 3, Figure 1).
- 4. Remove the four rear feet (item 4, Figure 1) from the signal generator by removing the four screws (item 5, Figure 1) that secure them.
- 5. Slide the cover (item 6, Figure 1) off the back of the signal generator.

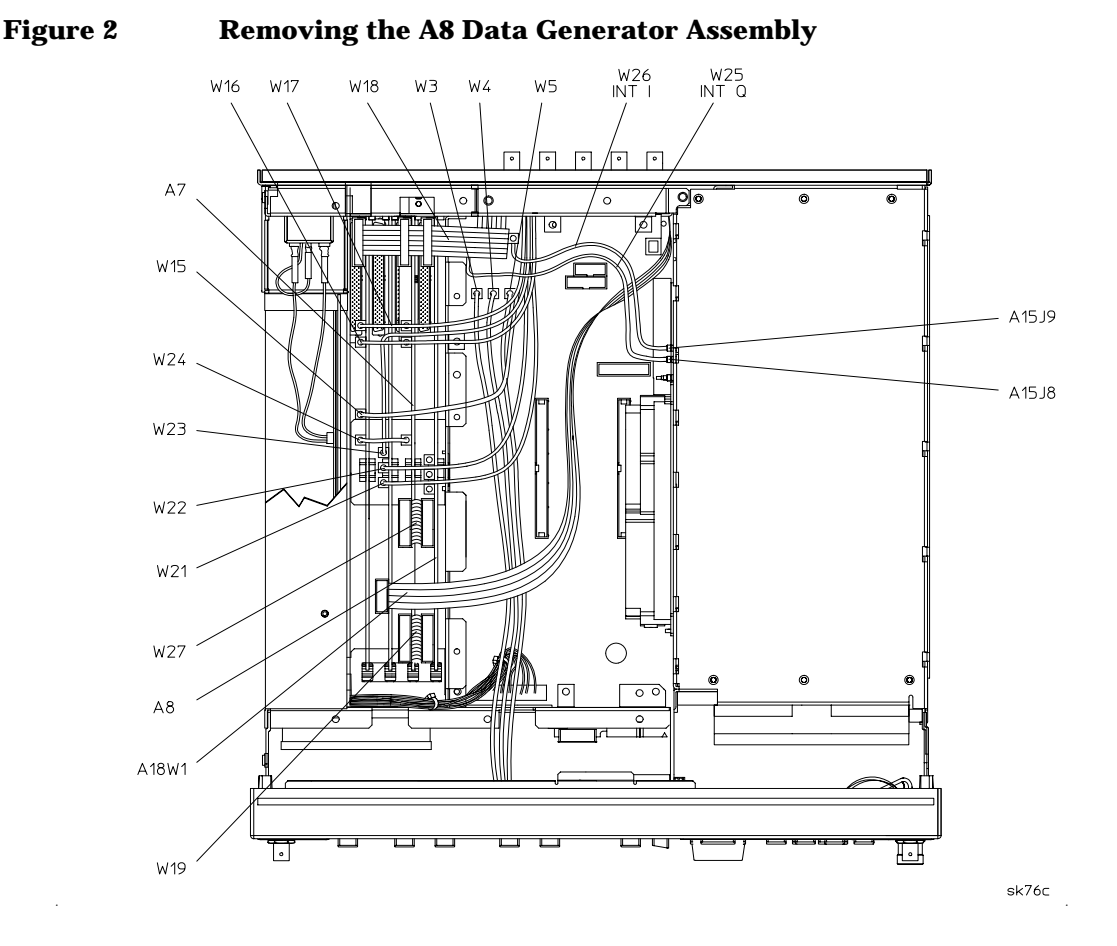

- 6. Remove the 11 top cover screws and top cover.
- 7. Depending on the signal generator's installed options, there can be multiple flexible cables associated with the existing A8 data generator assembly (see Figure 2). First note the locations of these cables, so that they can be correctly reconnected, then disconnect them.
- 8. Pull up on the A8 data generator assembly to remove it from the motherboard connector.

#### **Installing the New A8 Data Generator Assembly**

- 1. Align the new A8 data generator into the slot and slide it into position. Firmly connect the A8 assembly to the motherboard connector.
- 2. Connect Ribbon Cable W27 between A7P10 and A8P4.
- 3. Reconnect the cables to their appropriate assemblies. See Table on page 6.
- 4. Reinstall the signal generator top cover.
- 5. Reinstall the signal generator cover by reversing the removal procedure. Torque the screws as indicated:
	- Torque the four rear feet screws to 21 in-lbs..
	- Torque the strap handle screws to 21 in-lbs..
- 6. Perform the front panel I/Q calibration procedure.

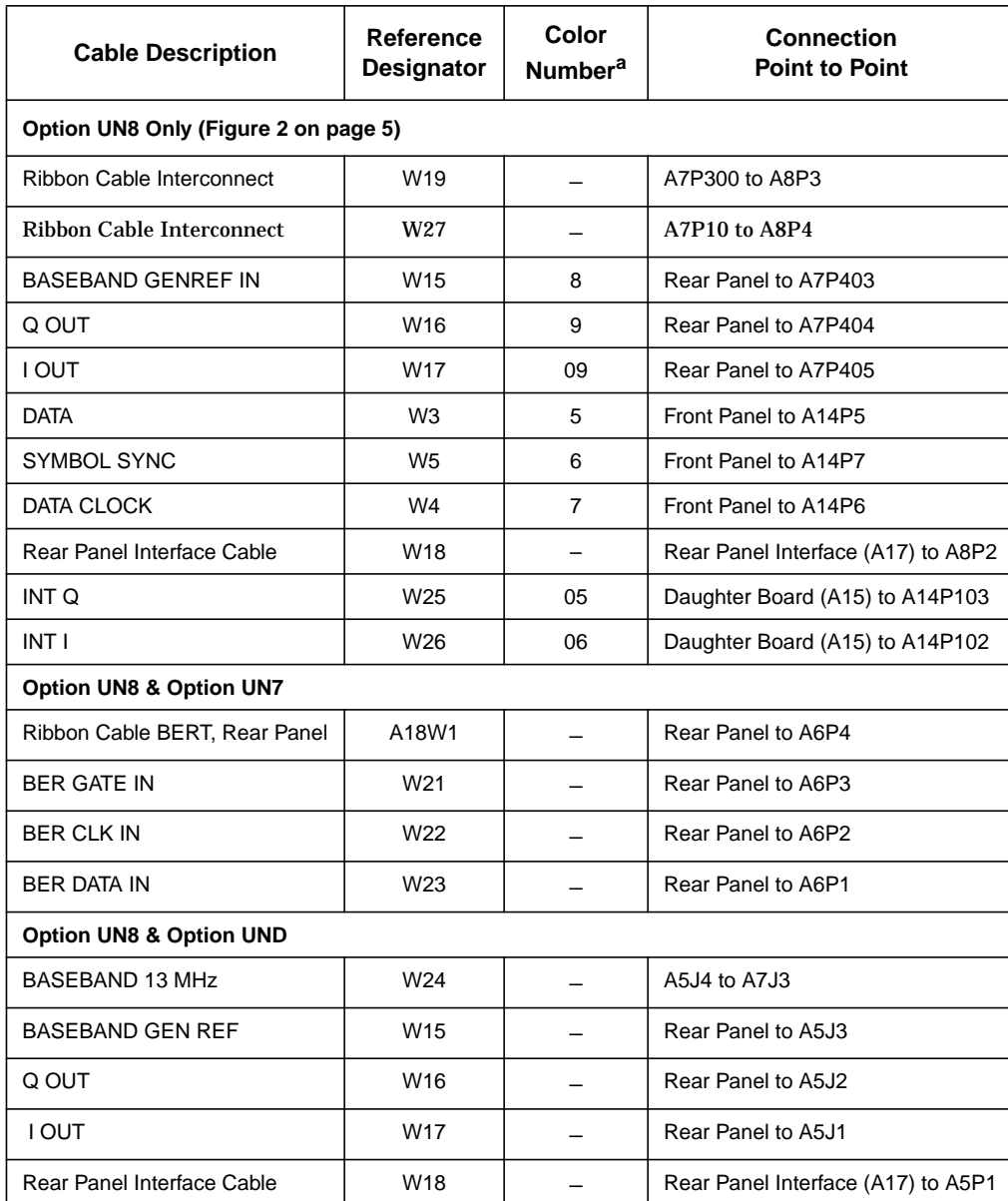

#### **Cable Routing (front to rear)**

a. Cable color numbers appear in the Connector/Cable Diagram located on the top of the inside cover of the signal generator.

### **Installing and Verifying the New Firmware**

- 1. Install the new firmware following the instructions in the firmware upgrade installation note.
- 2. Perform the verification procedure described in the firmware upgrade installation note.